PS9000\_setup.book Page 1 Thursday, August 17, 2006 12:56 PM

#### **US English**

# **Setting Up P-touch Print Server PS-9000**

## **1 Introduction**

- **This Setup Guide describes the procedure for setting up PS-9000. For details on the setup procedure, refer to the manual provided on the enclosed CD-ROM. (In order to view the manual, Adobe**® **Acrobat**® **Reader**® **or Adobe**® **Reader**® **is required.)**
- **The procedure for creating a P-touch network port (Brother PS-9000 Port) is described in this Setup Guide.**

#### **2 Procedure for setting up PS-9000**

#### **For the initial installation (for the administrator computer)**

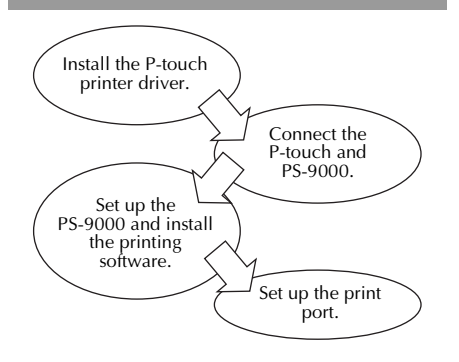

### **For setup onto the second or more computer (for client computers)**

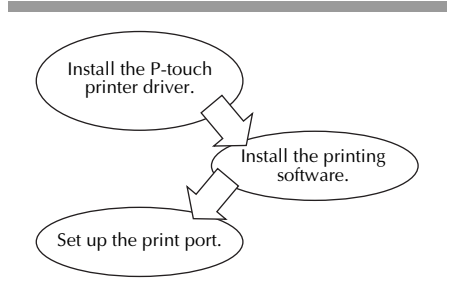

1

## **3 Checking the package contents and preparing equipment**

- **Check that the following accessories are included.**
	- 1 PS-9000 unit
	- 2 AC adapter and AC cable
	- 3 CD-ROM (containing the manual and tools for setting up this unit)
	- 4 Setup Guide (this manual)
	- \* For details on the QL-1050N accessories, refer to the QL-1050N Quick Start Guide.

#### ● **Prepare the following.**

- 1 USB cable \* Connects this unit to the P-touch
- 2 Network cable
- \* Connects this unit to the network
- 3 Ethernet HUB
	- \* Required for a network environment

## **4 Installing the P-touch printer driver**

**QL-500/QL-550/QL-650TD QL-1050/QL-1050N PT-9500PC PT-9200DX**

From the dialog box that appears when the CD-ROM included with PS-9000 (this unit) is inserted into the drive, click [P-touch Driver], and then install the network driver for your P-touch.

#### **Note**

● Install the printer driver according to the instructions that appear on the screen.

## **5 Connecting PS-9000**

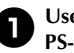

**1** Use the network cable to connect **PS-9000 to the Ethernet hub.**

<sup>2</sup> **Connect the AC adapter to PS-9000, and then plug the power cable of the P-touch and PS-9000 into the electrical outlet.**

<sup>3</sup> **Use the USB cable to connect PS-9000 to the P-touch. (PS-9000: Type A connector; P-touch: Type B connector)**

#### **Caution**

● The QL-1050N power cord is two separate cords. After connecting to the PS-9000 and the QL-1050N, plug the power cord into the socket.

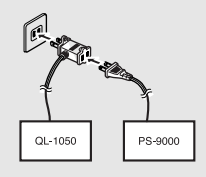

- The shape of the power cord depends on your model.
- Don't connect the power cord to other machines than the specified.

#### **Note**

- The USB cable has two different types of connectors. Be sure to insert the correct type of connector into the correct port.
- **USB Cable Connectors**

<sup>4</sup> **Turn on the P-touch.**

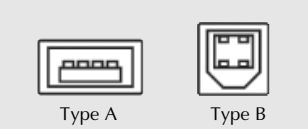

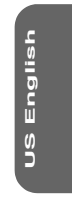

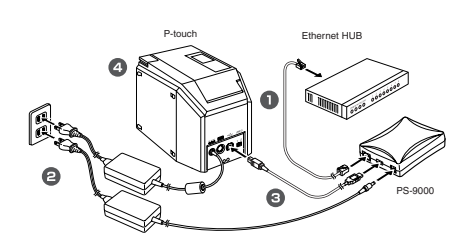

## **Note**

● The shape of the power cord depends on your model.

## **6 Setting up PS-9000 and installing the printing software**

**1** After the CD-ROM is inserted into the **CD-ROM drive of the computer, the main menu dialog box automatically appears.**

● If the main menu dialog box does not appear, open My Computer, select the CD-ROM drive, and then run "autorun.exe".

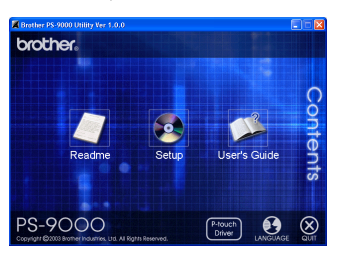

<sup>2</sup> **In the main menu dialog box, click [Setup]. The welcome message shown below appears. Click [Next].**

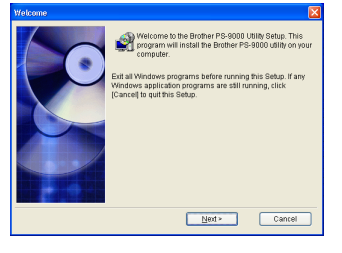

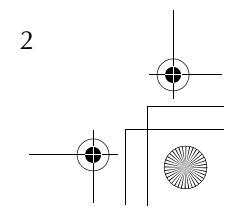

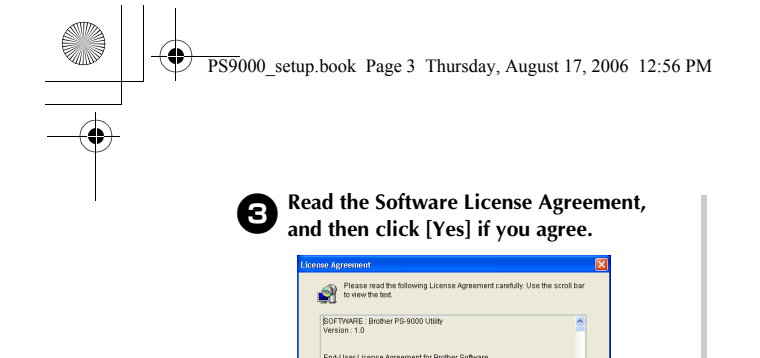

.<br>WIT-PLEASE READ CAREFULLY  $\sqrt{\frac{1}{2}}$   $\frac{1}{2}$   $\frac{1}{2}$  $N_2$ 

#### <sup>4</sup> **Select "Installs this unit and the utility.", and then click [Next].**

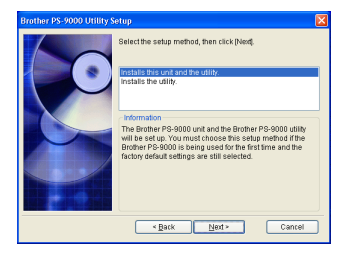

• When setting up the second or more computer (client computers), select "Installs the utility.", click [Next], and then continue with step 8.

## <sup>5</sup> **Select PS-9000, which is to be set up, and then click [Next].**

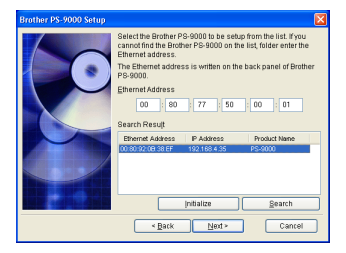

• If the product is not displayed in the list, click [Search].

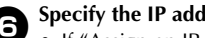

3

- **6** Specify the IP address.<br>
If "Assign an IP address" is selected (recommended)
	- →In the following dialog box that appears, type in the IP address, subnet mask and default gateway. Consult your network administrator for the appropriate settings.

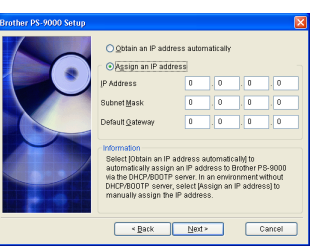

- If "Obtain an IP address automatically" is selected
	- $\rightarrow$ In an environment with a DHCP/ BOOTP server, the IP address of PS-9000 is automatically assigned.

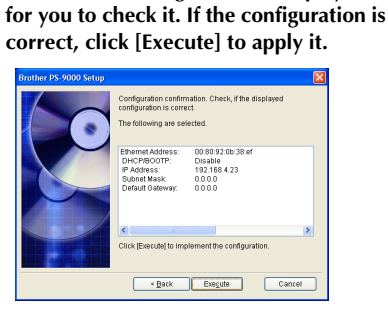

**7** The selected configuration is displayed

## 8**Click [Next].**

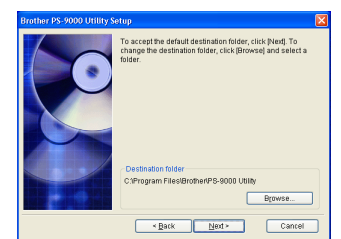

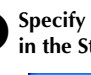

<sup>9</sup> **Specify the group name that will appear in the Start menu, and then click [Next].**

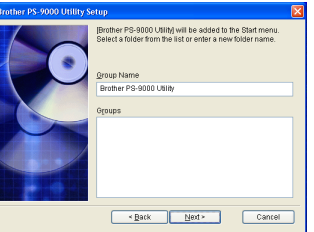

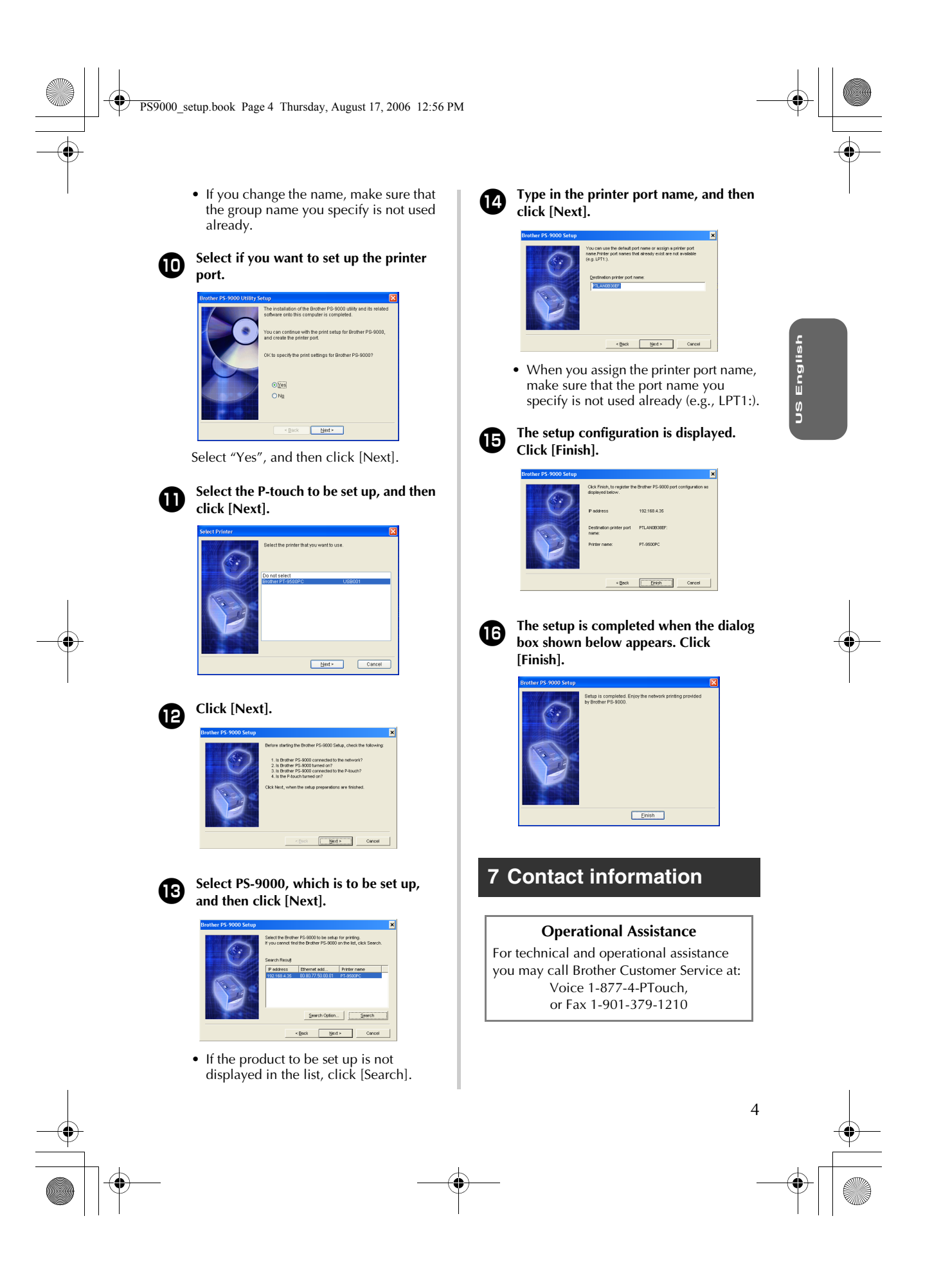